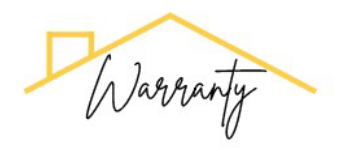

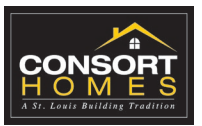

## **HOMEOWNER PORTAL LOGIN INFORMATION**

We provide a Homeowner Portal for you to update your Contact Information, submit and manage your Warranty Requests, and to see key information about your new home.

You can access your Homeowner Portal at this link[: https://cth.ihmsweb.com/](https://cth.ihmsweb.com/) o Click on the blue button that says Home Buyers/Owners on this login screen.

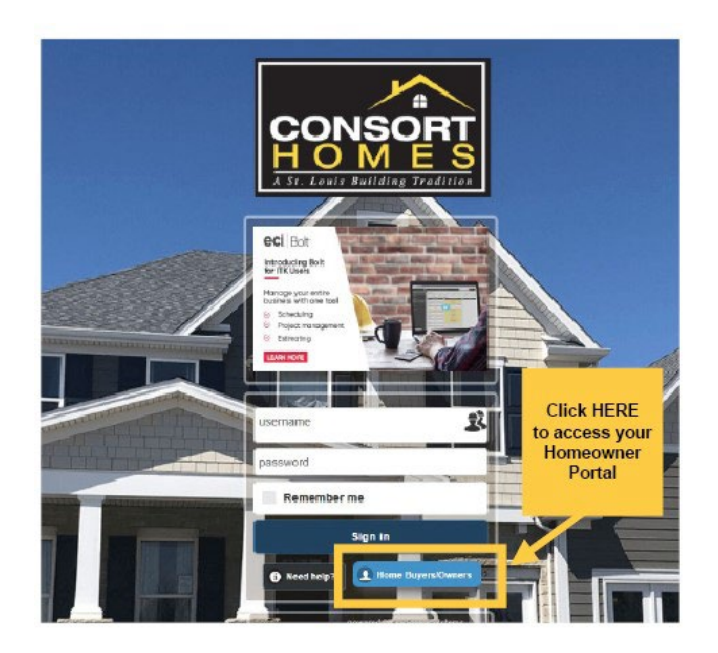

# You'll be directed to the login screen for your Homeowner Portal.

NOTE: It is advised that you bookmark this page for quick reference in the future. Check your browser's instructions for bookmarking pages.

Your Login information was provided at closing, please check your closing documents:

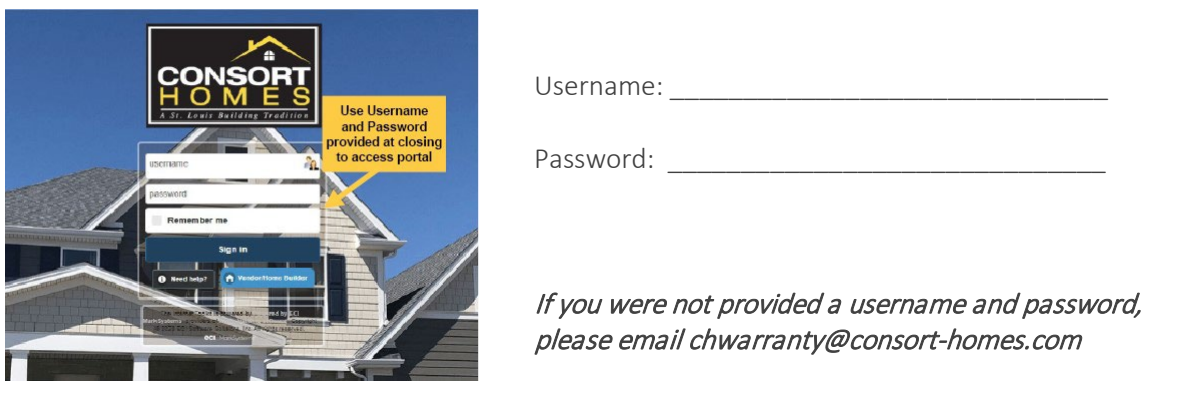

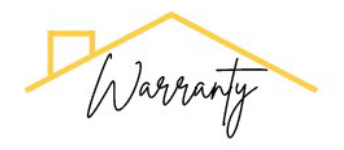

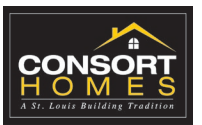

### **CHANGING YOUR PASSWORD**

**First Time Logging in, please change your password and make note of new password.** If you were given a new Homeowner Binder, please make note in your binder for easy reference. The password we sent to you should be considered temporary.

There are no specific requirements for letters, numbers or special symbols, but you should create a password that is known only to you.

To do this, select the CHANGE PASSWORD link at the top of the screen.

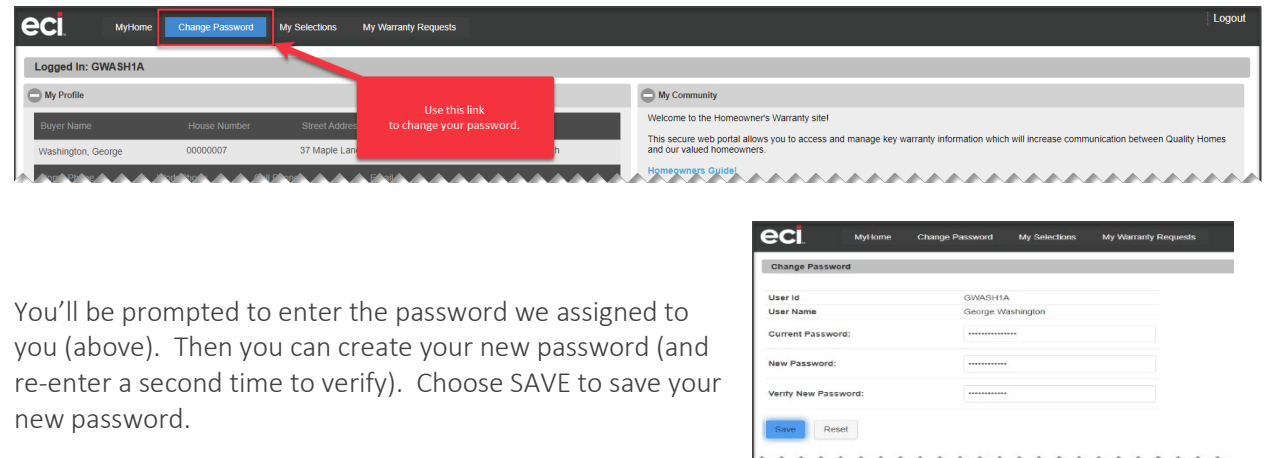

#### **MY PROFILE: EDITING YOUR CONTACT INFORMATION**

The information in the MY PROFILE section is our current contact information for you. If your contact information changes, you can update the details yourself by selecting the EDIT button.

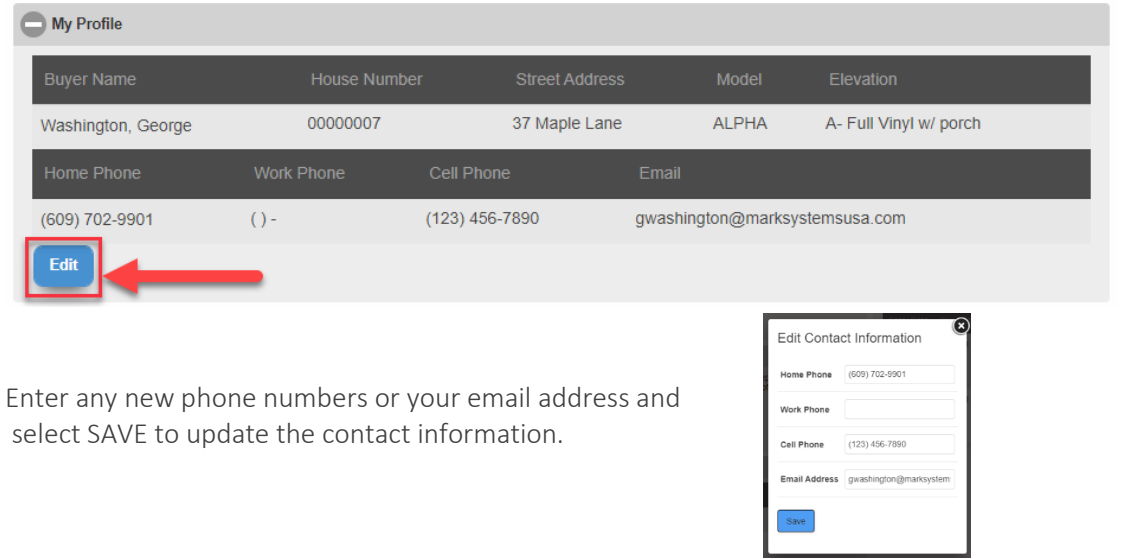

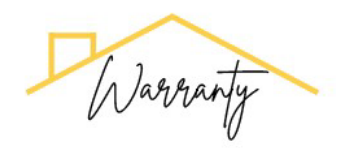

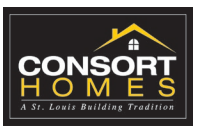

# **\*WARRANTY REQUEST**

When you have a Warranty Request to submit, you'll use this section to submit your request directly to our Customer Service Team. Simply choose the CREATE WARRANTY REQUEST button to open the Warranty Request Form.

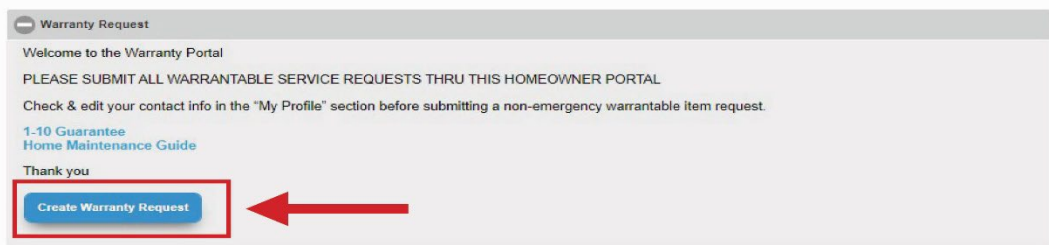

- 1. The **Address** shown at the top of the screen should match your current home address.
- 2. For **REQUEST ITEM**, enter a brief description of the problem.
- 3. Use the DESCRIPTION OF PROBLEM to enter more specific details that our Customer Service Team should know regarding the Warranty Request.
- 4. The SAVE button saves your Request and sends it directly to our Customer Service Team to review.
- 5. The RESET button clears the information in this Warranty Request Form to allow you to start over.

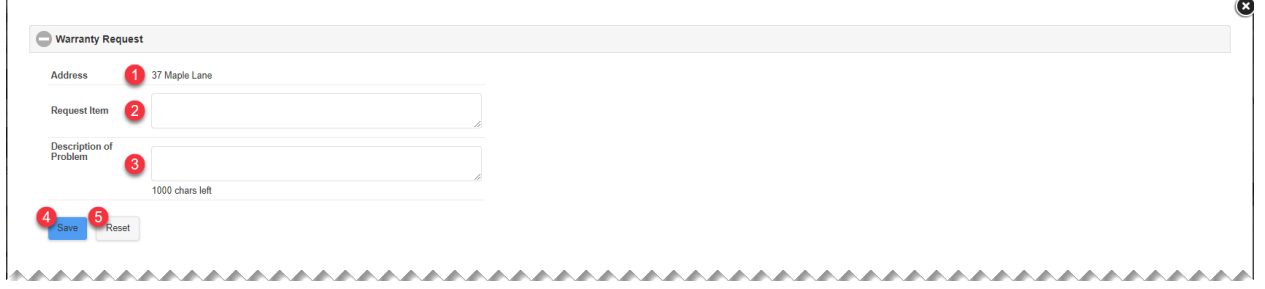

NOTE: If you have photos or other documents that would help demonstrate the issue submitted with this Warranty Request, you can add them AFTER creating the Warranty Request. See the MY ACTIVE WARRANTY REQUESTS section of this document for directions on adding documents to your Warranty Request.

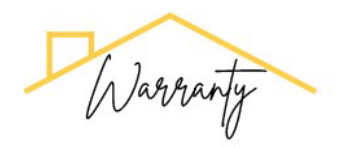

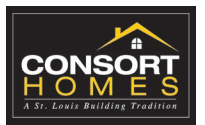

#### **\*MY ACTIVE WARRANTY REQUESTS**

Any/all Warranty Requests that you submit to our Customer Service Team will be shown in the MY ACTIVE WARRANTY REQUESTS area of your Homeowner Portal.

You'll see the following information for each Warranty Request:

- The day the Warranty Request was submitted (or entered by the Customer Service Team).
- Whether the Warranty Request is Covered or not by our Warranty Policy.
- The Status of your Warranty Request which could be any of the following:
	- $\circ$  Open This means the Warranty Request has been opened and our Customer Service Team is reviewing the details.
	- $\circ$  In Progress This means Service Orders have been sent out to the appropriate Team Members and/or Trade Partners and your Warranty Request is in process of being scheduled with you.
	- $\circ$  Completed This means any/all Service Orders with respect to this Warranty Request have been completed and we consider the Warranty Request complete to your satisfaction.
	- $\circ$  Closed This means that your Warranty Request does not warrant any Service Orders (either because the Warranty Request is not covered under our Warranty Policy or you have reported that it is no longer needed).
- The Request Item is the short description that you entered when you submitted the Warranty Request.
- The Description of the Problem includes the details you entered when you submitted your Warranty Request.
- The MANAGE ATTACHMENTS button is used to add photos and/or other documentation that you want to include with your Warranty Request. As mentioned in the Warranty Request section of this document, the Warranty Request must be saved before you can add any attachment. See below for instructions for adding attachments.

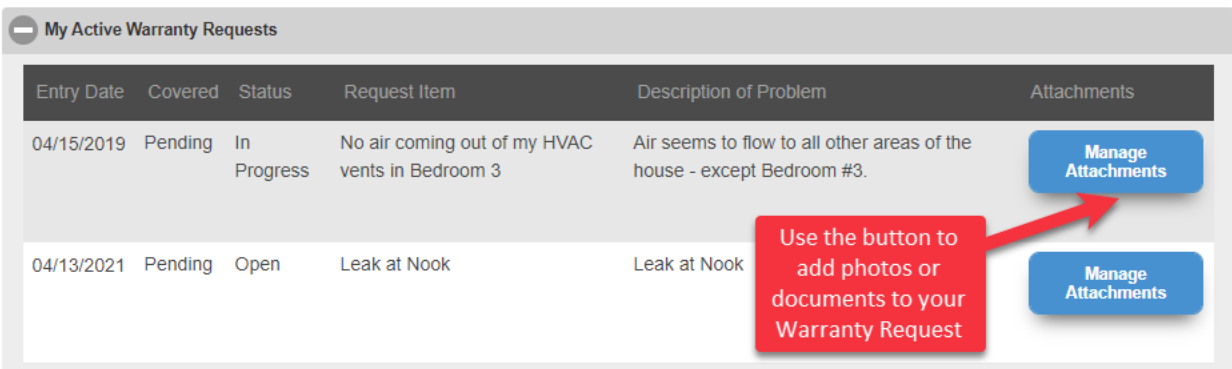

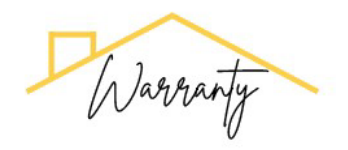

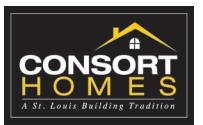

#### ADDING ATTACHMENTS

You can add photos and/or other documents to any Warranty Request after you create it by using the MANAGE ATTACHMENTS button that accompanies the Warranty Request.

Use the DOCUMENT UPLOAD area to select any/all photos or documents that you want to include with this Warranty Request. The upload can happen in different ways:

- 1. Use the ATTACH FILES section to add your photos/documents.
	- a. You can press the ATTACH FILES button and choose one-to-many files from your device.
	- b. You can drag-and-drop files from your device right to the ATTACH FILES button to add.
- 2. Once you have your files attached, you'll need to name each file.
- 3. You can upload each file individually by selecting the **START** button beside each file.
- 4. You can also upload all files at once by using the **START UPLOAD** button.

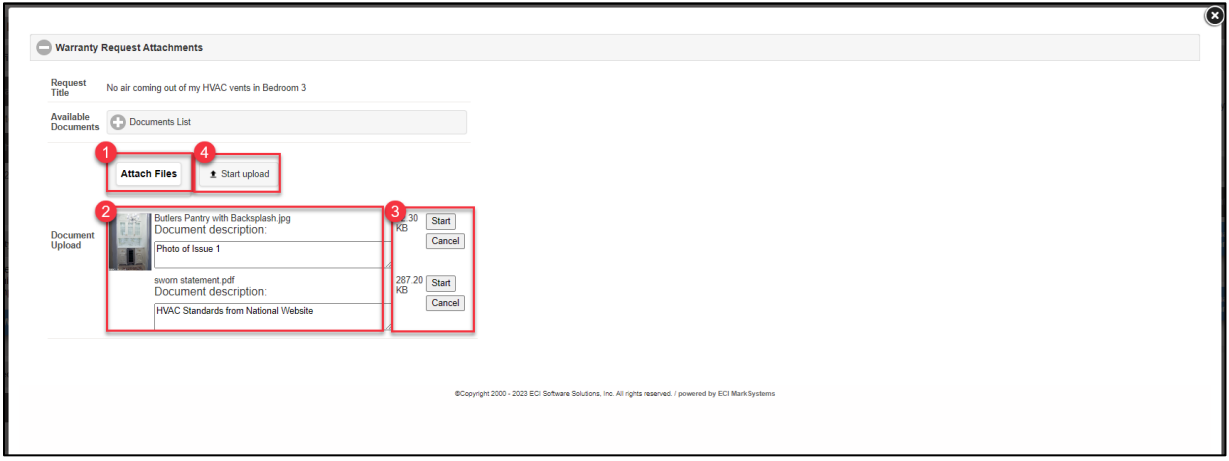

Verify that you see UPLOAD SUCCESSFUL by each photo/document to ensure that our Customer Service Team sees these.

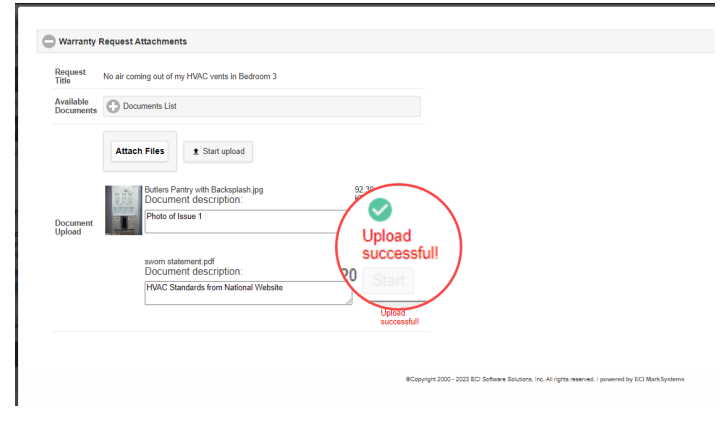

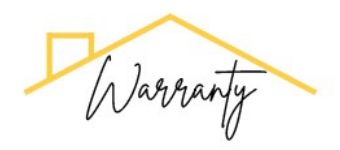

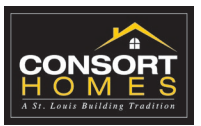

To see or manage the Attachments by selecting the same MANAGE ATTACHMENTS button that you used to add them.

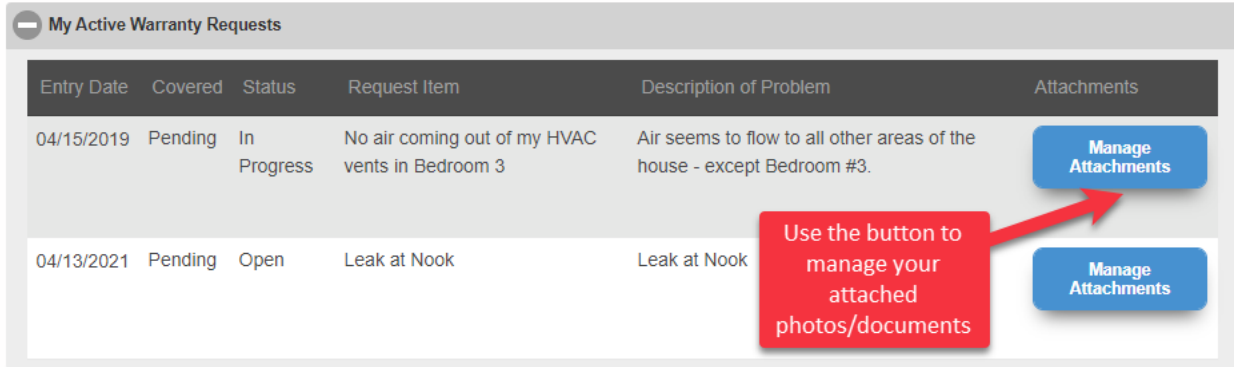

When the WARRANTY REQUEST ATTACHMENTS window opens, select the + DOCUMENTS LIST area to see all attached photos/documents.

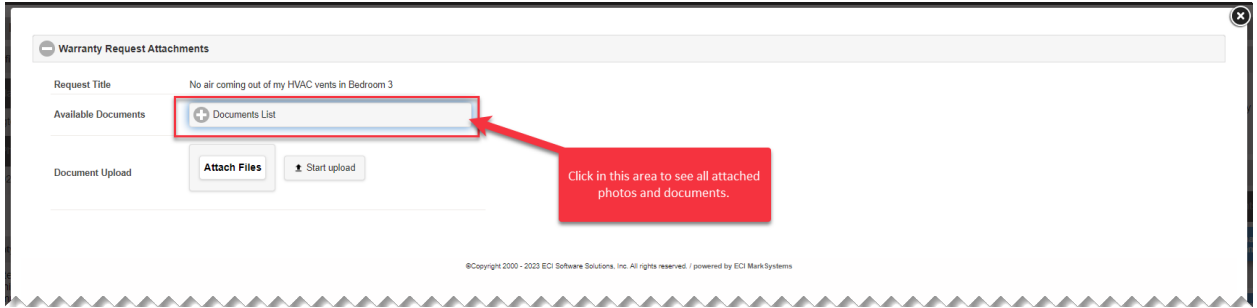

The Attached Documents will be listed.

- 1. Select the **button** to open/view the attached photo/document.
- 2. Use the Red X button to delete the photo/document.
- 3. Use the ATTACH FILES button to attach new photos/documents.

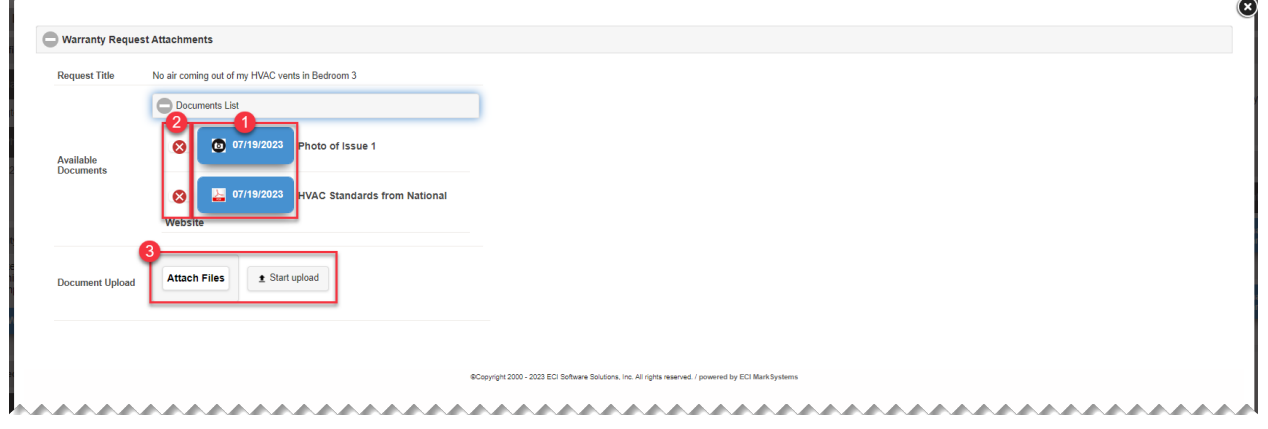

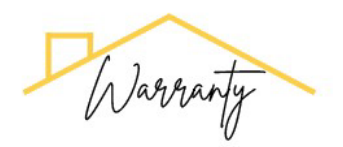

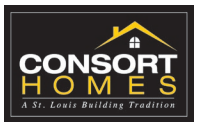

### **MY COMMUNITY**

The MY COMMUNITY area of your Homeowner Portal is a place to find EMERGENCY contact phone numbers. Please remember if you contact one of these vendors, also submit a Warranty Request.

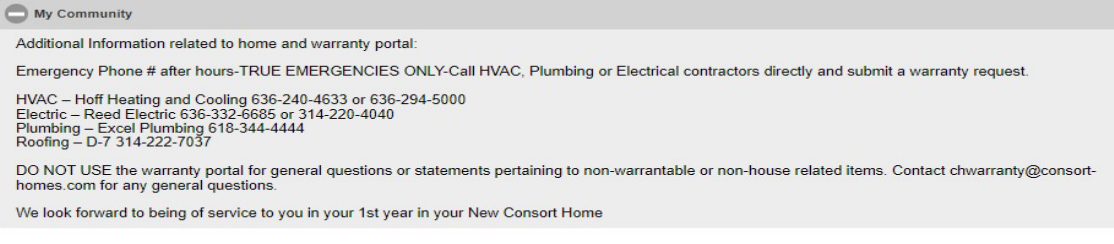

#### **MY SELECTIONS**

The MY SELECTIONS area of your Homeowner Portal lists the Options that you have purchased with your home and may include details like colors or locations. This is a great reference for you as you look to make upgrades to your home and want to quickly find information from when you built with us.

If you see a hyperlink with an Option, it will direct you to more information specific to that Option (some link to the Warranty sites for that specific item – an example may be warranty pages for appliances).

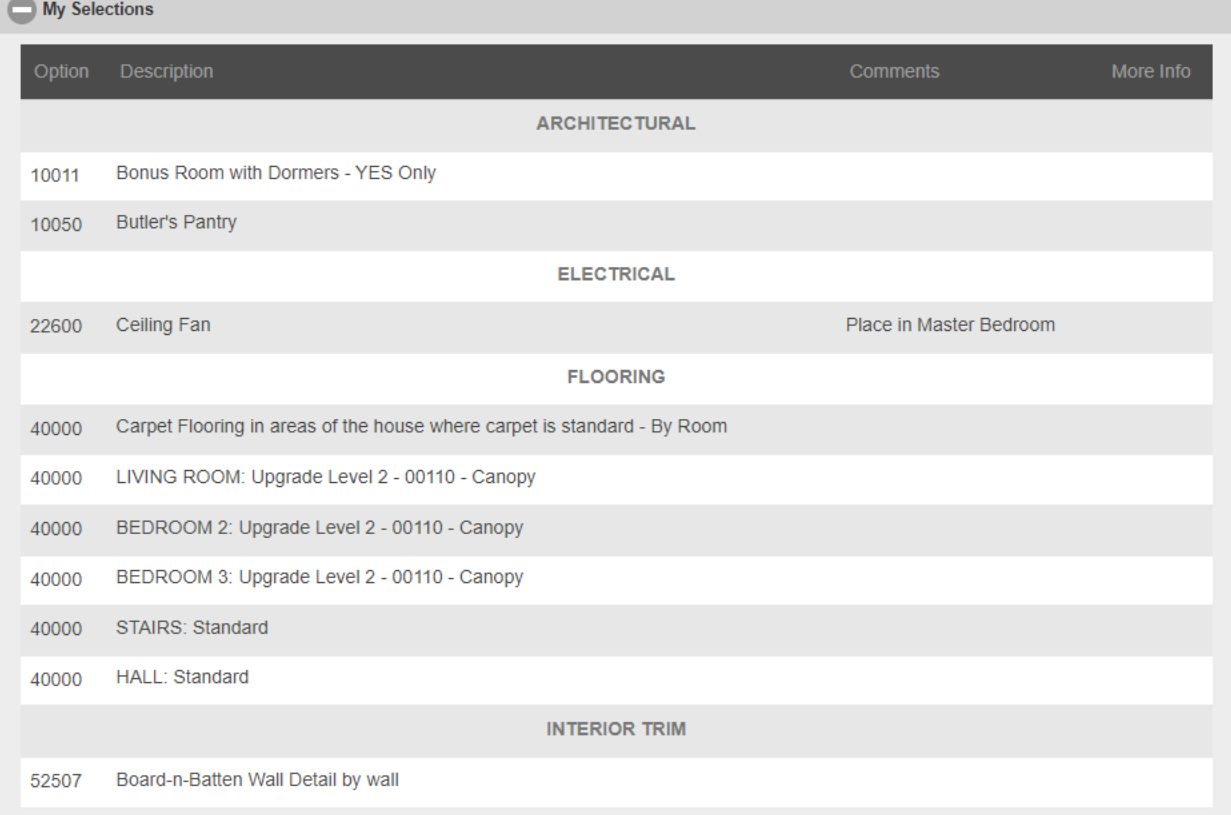

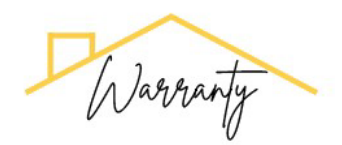

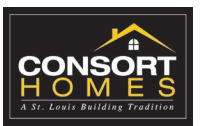

# **STANDARD COLORS/STYLES SELECTIONS**

The STANDARD COLORS/STYLES SELECTIONS area of your Homeowner Portal shows the color selections you made in the Design Center. It's a great reference for you in the future if you want to match existing colors on your house.

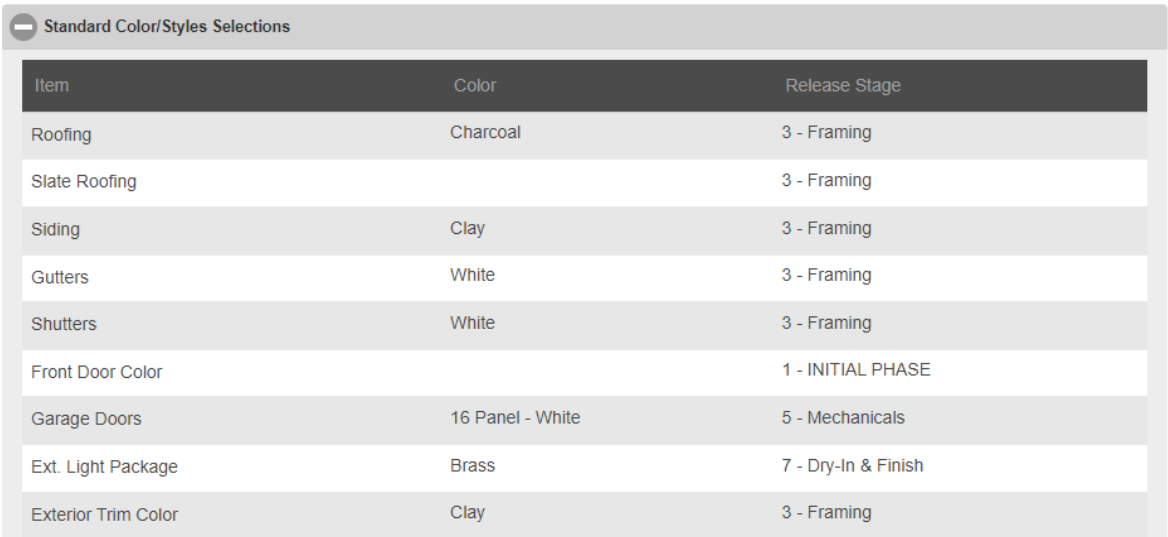